## **G2C SOFTWARE UPDATE**

SCUBAPRO ist ständig dabei, die Produktleistung der Tauchcomputer mit Software Updates zu ergänzen. Bitte lesen Sie deshalb die folgenden Anweisungen durch, um Ihren G2C Tauchcomputer auf den neusten Softwarestand zu bringen.

## **Hinzufügen der neuen Software Datei auf den G2C**

- 1. Laden Sie die neuste G2 Software von unserer Webpage scubapro.com auf Ihren PC/Mac.
- 2. Verbinden Sie Ihren G2C mit Ihrem PC/Mac, indem Sie das blaue Ende Ihres USB Kabels mit Ihrem G2C verbinden und dieses an Ihrem PC/Mac anschliessen.

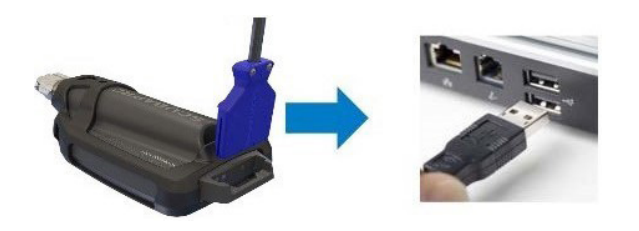

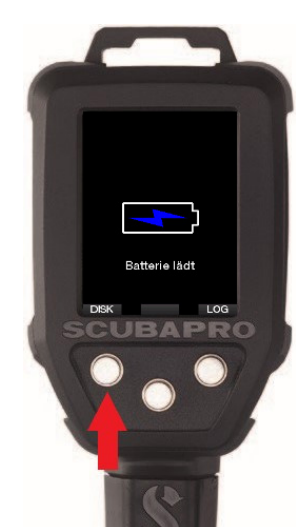

- 3. Sobald Sie den Lade-Bildschirm sehen, drücken Sie den linken "DISK" Knopf. **HINWEIS**: Es kann ein kleines Fenster erscheinen, welches Ihnen empfiehlt, Ihren G2C zu Scannen und Reparieren. Es besteht kein Grund zur Beunruhigung, es handelt sich eventuell um ein Erkennungsproblem. Befolgen Sie einfach die von Ihrem PC empfohlenen Schritte.
- 4. Öffnen Sie den Datei-Explorer / Finder und wählen Sie G2\_DISK (PC) oder klicken Sie auf das G2 Disk-Symbol auf Ihrem Desktop (Mac) (1.). Gehen Sie in den Unterordner "System" (2.), wählen Sie alle Ordner aus dem heruntergeladenen Update-Paket (ZIP-Datei) aus und ziehen Sie sie in den Unterordner "System" des G2\_DISK (3.).

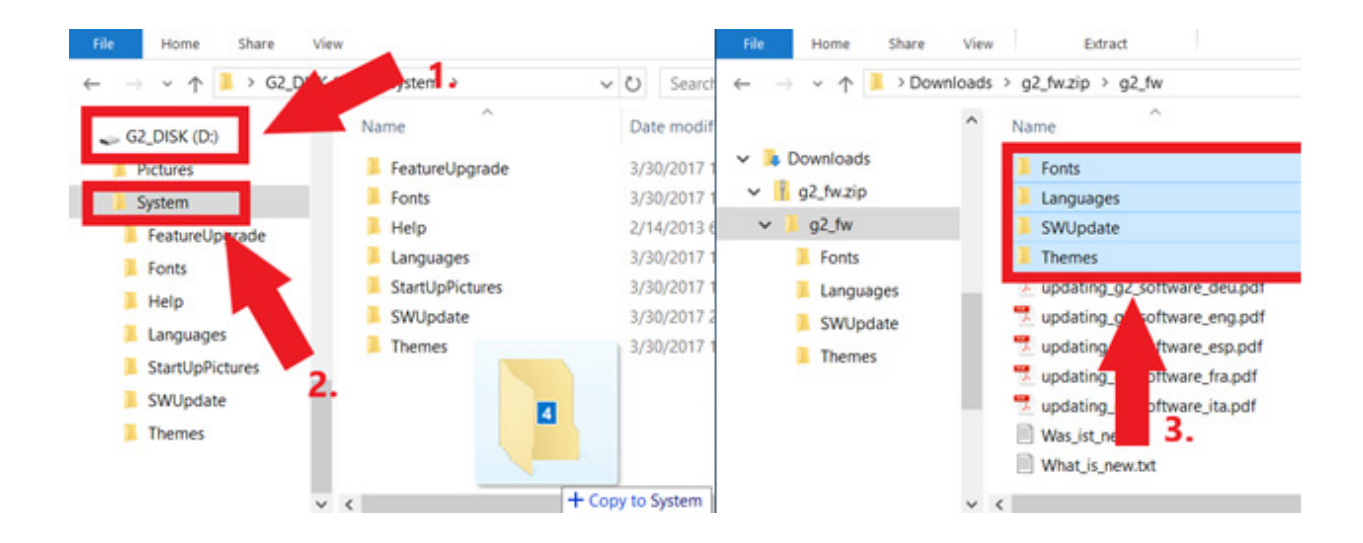

## **SCUBAPRO**

 $5$ . Klicken Sie im Infobereich der Taskleiste auf das Symbol für sicheres Entfernen ( $\blacksquare$ ). Wählen Sie in der Liste den G2C aus. Es wird eine Benachrichtigung mit dem Hinweis angezeigt, dass das Gerät jetzt sicher entfernt oder abgedockt werden kann. Trennen Sie das Gerät nun vom PC/Mac.

## **Installieren der neuen Software auf dem G2C.**

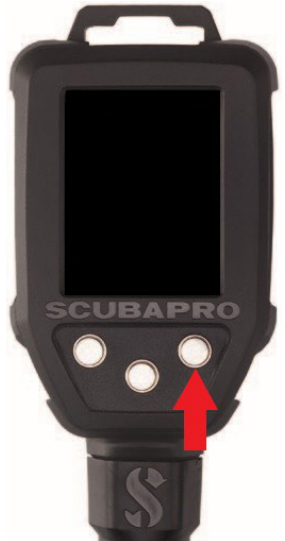

6. Starten Sie Ihren G2C durch Drücken der rechten Taste.

> 7. Betätigen Sie anschliessend die linke "MENU"-Taste.

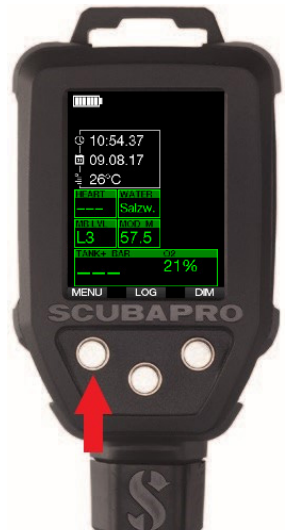

8. Im Menü angekommen, drücken Sie die linke "Pfeil nach unten"-Taste, bis Sie den Menüpunkt "8. Andere Einstellungen" erreichen. Drücken Sie nun die "ENTR"-Taste, um ins nächste Untermenü zu kommen.

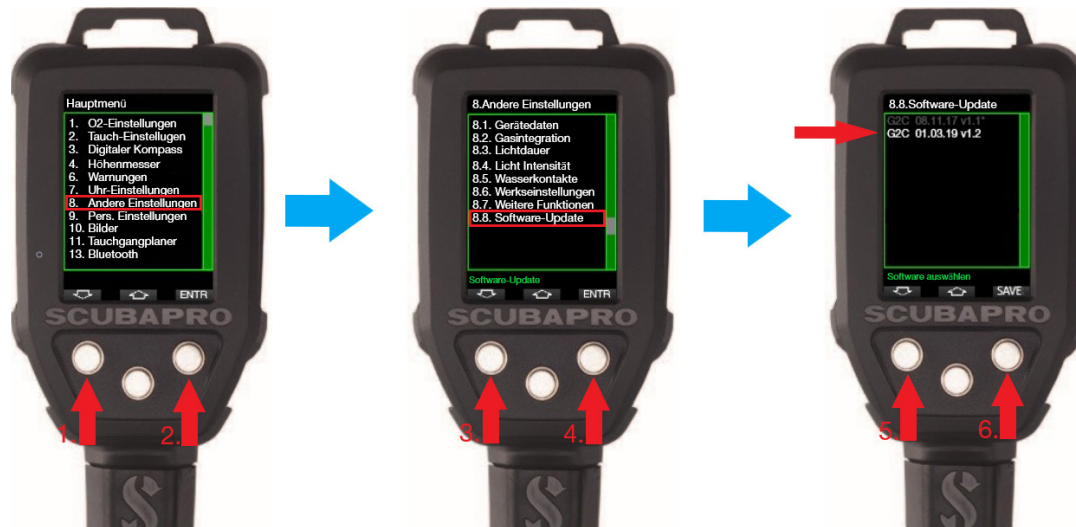

Fahren Sie im gleichen Sinne wie oben erwähnt fort, bis Sie den Menüpunkt "8.8 Software update" erreichen. Drücken Sie nun wieder die rechte Taste, wählen Sie dann die neuste Software aus und drücken Sie die rechte Taste erneut. Die aktuell installierte Software ist mit einem Stern (\*) markiert.

9. Der Installationsvorgang der neuen Software beginnt. Sobald der Vorgang abgeschlossen ist, erscheint "SW Update erfolgreich" auf Ihrem Bildschirm. Ihre G2C Software wurde erfolgreich auf den neusten Stand gebracht. Schalten Sie diesen nun mit einem Betätigen der rechten Taste aus.

**Viel Spass mit Ihrem aktualisierten G2C.**

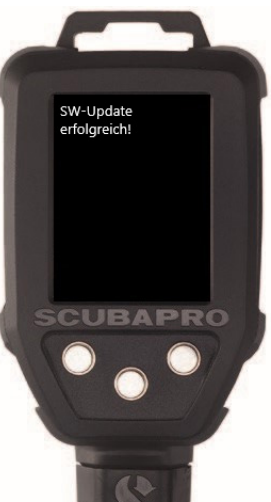